# **Basic Use of GeoGebra**

#### **How to operate GeoGebra's geometry tools**

- Activate a tool by clicking on the button showing the corresponding icon.
- Open a toolbox by clicking on the lower part of a button and select another tool from this toolbox.

**Hint**: You don't have to open the toolbox every time you want to select a tool. If the icon of the desired tool is already shown on the button it can be activated directly.

**Hint**: Toolboxes contain similar tools or tools that generate the same type of new object.

• Check the toolbar help in order to find out which tool is currently activated and how to operate it.

#### **How to save and open GeoGebra files**

### **Saving GeoGebra files**

- Open the File menu and select Save.
- Select the folder you wish to save your file in.
- Type in a name for your GeoGebra file.
- Click Save in order to finish this process.

**Hint:** A file with the extension '.ggb' is created. This extension identifies GeoGebra files and indicates that they can only be opened with GeoGebra.

**Hint:** Name your files properly: Avoid using spaces or special symbols in a file name since they can cause unnecessary problems when transferred to other computers. Instead you can use underscores or upper case letters within the file name (e.g. First Drawing.ggb).

### **Opening GeoGebra files**

- Open a new GeoGebra window (menu File ! New window)
- Open a blank GeoGebra interface within the same window (menu File ! New)
- Open an already existing GeoGebra file (menu File ! Open)
	- Navigate through the folder structure in the appearing window

– Select a GeoGebra file (extension '.ggb') and click Open.

**Hint**: If you didn't save the existing construction yet GeoGebra will ask you to do so before the blank screen / new file is opened.

# Basic Drawings in GeoGebra

We will first see how to create simple drawings like the picture of the house shown below. The reason for doing this is to familiarise ourselves with some of the basic tools in GeoGebra.

# **Preparations**

- Hide the algebra window and coordinate axes (View menu).
- Show the coordinate grid (View menu).
- We are now ready to begin.

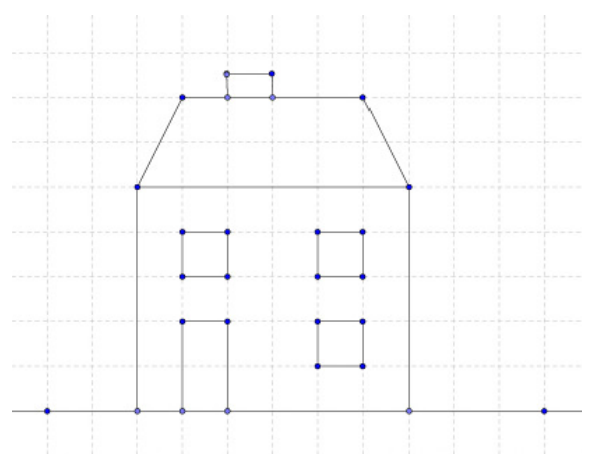

# Drawing a picture with GeoGebra

Use your mouse plus the following selection of tools to draw the picture of the house as displayed above.

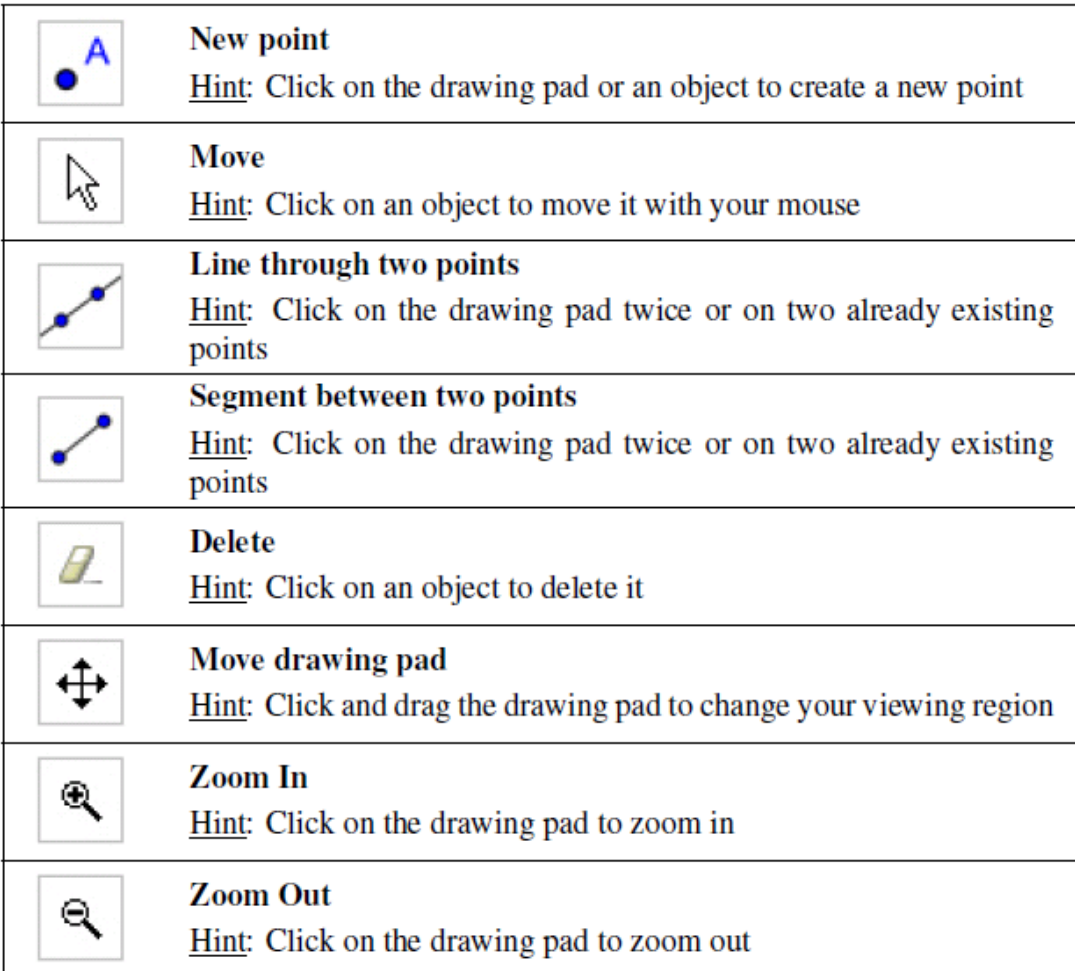

# Things to remember/practice

- Don't forget to read the toolbar help if you can't remember or don't know how to use a tool.
- Make sure that you are able to select an already existing object on the drawing pad. **Hint**: When the mouse pointer hovers above an object (point, line, etc.), the object highlights and the mouse pointer changes its shape from a cross to an arrow. Clicking selects the corresponding object.
- There is an Undo and a Redo button in the top right hand corner of GeoGebra. Mistakes can be corrected quite quickly by pressing the Undo button.